# **Octopus Box**

*Guía del usuario* 

# **1. Introducción**

*Octopus Box* – es un dispositivo profesional para reparación, liberación, flasheo, liquidación del problema de bloqueo, también para restablecimiento de IMEI, NVM, cámara, red en los teléfonos celulares LG. *Octopus Box Software* – es el programa para el trabajo con los celulares LG, soportados con *Octopus Box..* 

El programa puede ser descargado de la página web: http://www.octopusbox.com/help/download

# **2. Registración de Octopus Box**

- 1. Conecte *Octopus Box* al PC a través del cable USB A-B.
- 2. Inicie *Octopus Box Software*.
- 3. En la ventanilla de elección del idioma y país elija el idioma de la interface y su país.
- 4. Pulse *«ОК».* Una vez pulsado, aparecerá el programa de actualización de Octopus Box.
- 5. Pulse *«Seguir»* y siga a las indicaciones del programa.

#### **Problemas con registración**

Si su copia del **Octopus Box Software** no se registra, describa toda la situación y envíe un e-mail a support@octopus.com

Por favor, adjunte a su carta el historial de los mensajes (log de operación) del programa de actualización del Software.

El historial de los mensajes del programa de actualización del Software puede ser encontrado en el catálogo

C:\Program Files\GsmServer\Octopus\LOG

# **3. Support & options**

Para ver los parámetros del soporte y configuración del software, elija la pestaña *«Support & options»* en la parte superior de la ventana del programa (elemento 1).

#### **Ventanilla de elección del modelo de teléfono.**

Seleccione el modelo de teléfono en el campo *«Teléfono»* (elemento 2), Pulse *«Seleccionar»* (elemento 3), y el programa lo llevará automáticamente a la pestaña necesaria, que corresponde a su teléfono.

#### **Elección del idioma de interface**

Para elegir el idioma de la interface, Pulse *«Idioma»* (elemento 4).

#### **Ventanilla del historial**

En la ventanilla del historial están las indicaciones para sus acciones siguientes y la marcha del procedimiento según la operación elegida por Usted. (elemento 5).

#### **Estado del teléfono**

En este campo se refleja el estado corriente del teléfono en el uso (elemento 6).

#### **Número de serie de la tarjeta Octopus**

En este campo está el numero de serie de su tarjeta Octopus (elemento 7).

**Progreso de la operación corriente** (elemento 8)

#### **Opción de activación/desactivación de ventanillas desplegables de ayuda** (elemento 9)

#### **Botón de conversión de archivos de la firmware** (elemento 10)

#### **Programa de actualización de la tarjeta Octopus**

Para activar el programa de actualización de la tarjeta Octopus pulse «*Actualizar tarjeta*»(elemento 11).

#### **Actualización de la versión de Octopus Box Software**

Para entrar en la página web con la última versión disponible de la versión de «Octopus Box Software», pulse «*Actualizar software*» (elemento 12).

#### **Zona de soporte de archivos**

Para entrar en la página web con archivos del «Octopus Box Software», pulse «*Ir a la zona de soporte*» (elemento 13).

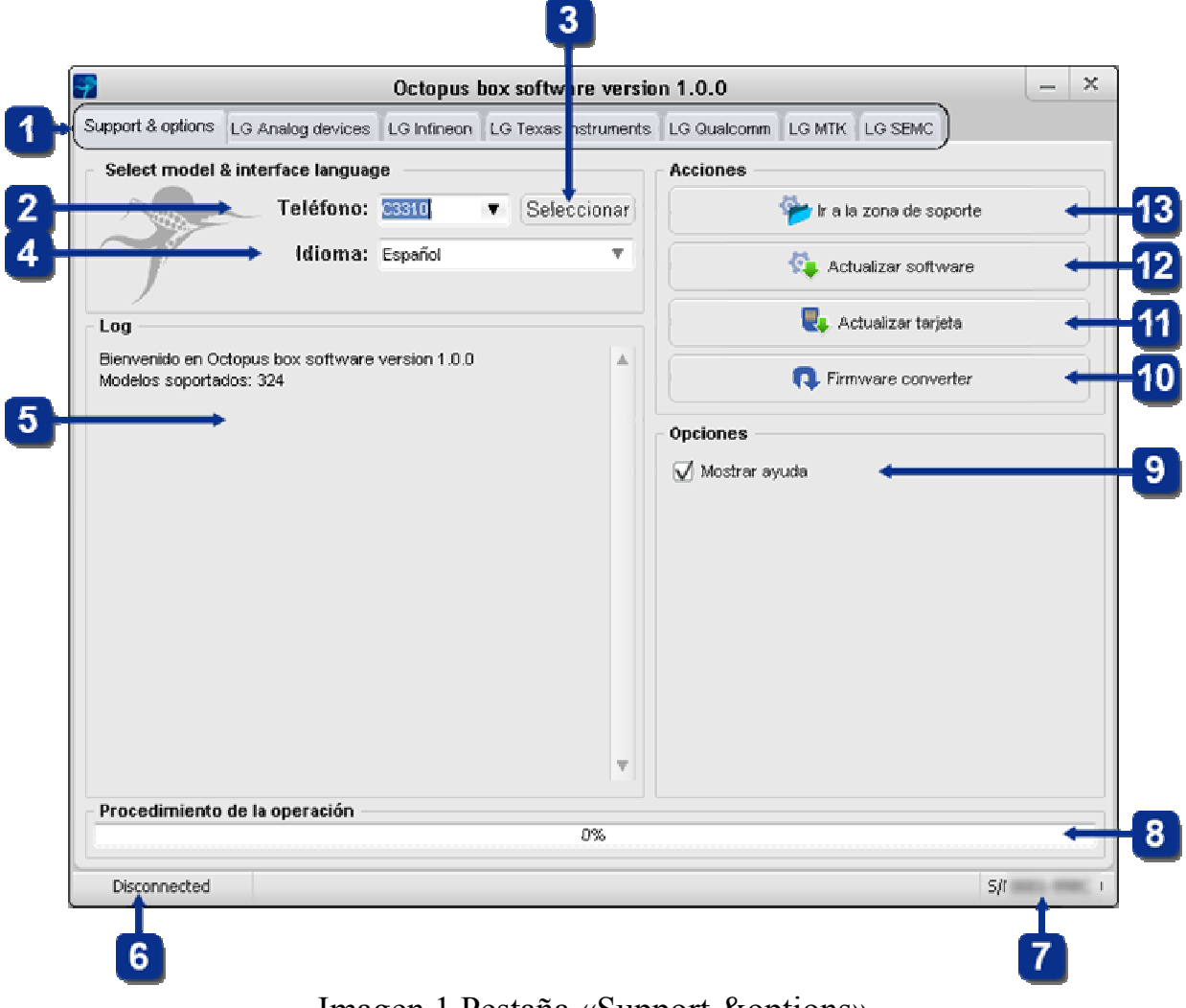

Imagen 1 Pestaña «Support &options»

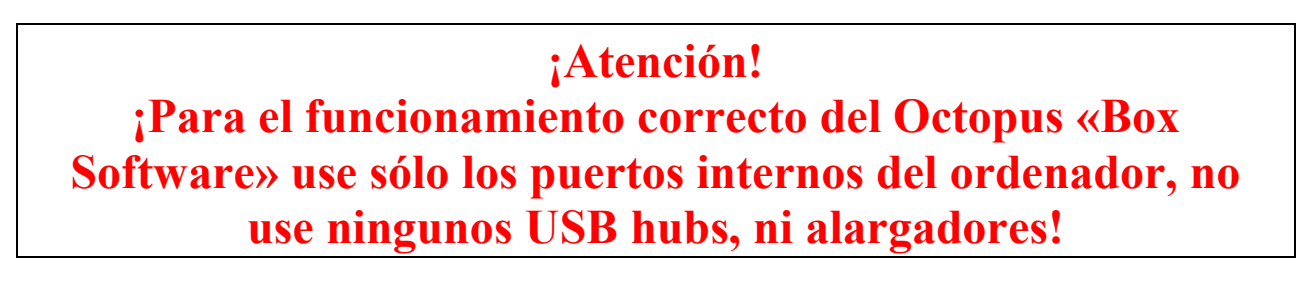

# **Trabajo con teléfonos a base de microcontroladores Analog Devices**

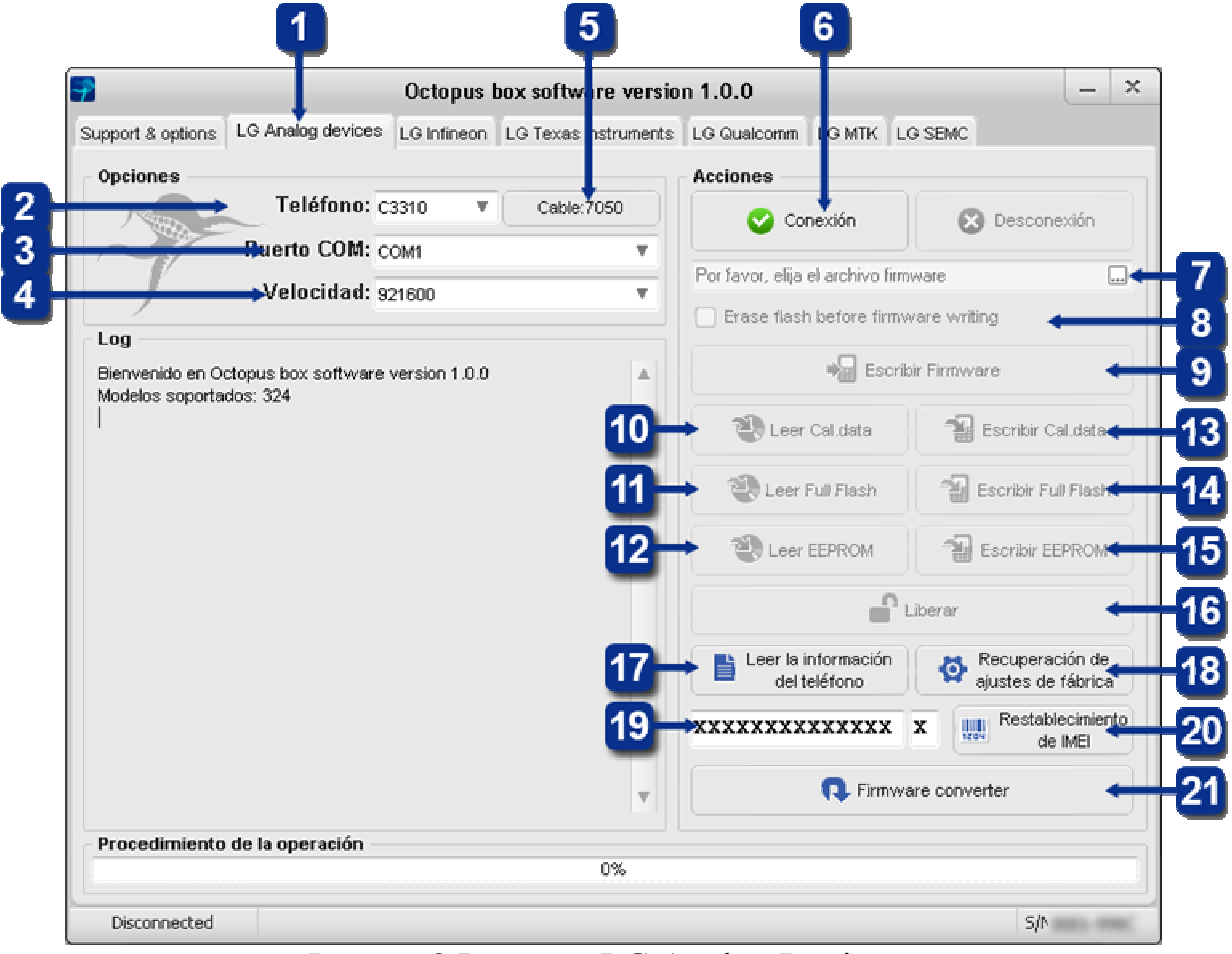

Imagen 2 Pestaña «LG Analog Devices»

#### **Conexión de teléfono**

1. Seleccione la pestaña *«LG Analog devices»* en la ventanilla *«Octopus Box Software»*  (elemento 1) *.*

2. Seleccione el modelo de teléfono (elemento 2).

3. Seleccione el puerto COM correspondiente, al cual está conectado Octopus Box (elemento 3).

- 4. Seleccione la velocidad del puerto COM (elemento 4).
- 5. Conecte el teléfono a Octopus Box a través del cable (se puede ver el tipo de cable pulsando el botón *«Cable: ХХХХ»*) (elemento 5).
- 6. Pulse el botón *«Conexión»* y siga las instrucciones del programa (elemento 6).

#### **Escritura de la firmware en el teléfono**

- 1. Conecte el teléfono, siguiendo las instrucciones de arriba.
- 2. Seleccione el archivo *Firmware*, correspondiente a su teléfono (elemento 7).

3. Para borrar los datos del usuario hay que seleccionar *«Borrar flash antes de escribir la firmware»* (elemento 8).

4. Pulse el botón *«Escribir firmware»* y siga las instrucciones del programa (elemento 9).

# **Lectura de los archivos Cal data, Full flash y EEPROM**

- 1. Conecte el teléfono, según las instrucciones mencionadas más arriba.
- 2. Para leer el archivo *Cal data* pulse el botón *«Leer Cal. data»* (elemento 10).
- 3. Para leer el archivo *Full Flash* pulse el botón *«Leer Full Flash»* (elemento 11).

4. Para leer el archivo *EEPROM* pulse el botón *«Leer EEPROM»* (elemento 12).

#### **Escritura de los archivos Cal data, Full flash y EEPROM**

- 1. Conecte el teléfono, según las instrucciones mencionadas más arriba.
- 2. Para escribir el archivo *Cal data* pulse el botón *«Escribir Cal. data»* (elemento 13).
- 3. Para escribir el archivo *Full Flash* pulse el botón *«Escribir Full Flash»* (elemento 14).
- 4. Para escribir el archivo *EEPROM* pulse el botón *«Escribir EEPROM*» (elemento 15).

#### **Liberación del teléfono**

- 1. Conecte el teléfono, según las instrucciones mencionadas más arriba.
- 2. Pulse el botón *«Liberar»* (elemento 16).

#### **Lectura de la información del teléfono**

- 1. Conecte el teléfono encendido, según las instrucciones mencionadas más arriba.
- 2. Pulse el botón *«Leer la información»* (elemento 17).

#### **Reseteo de los parámetros para los ajustes de la fábrica**

1. Conecte el teléfono encendido, según las instrucciones mencionadas más arriba.

2. Pulse el botón *«Reseteo a los ajustes de la fábrica»* (elemento 18).

#### **Restablecimiento del número IMEI**

1. Conecte el teléfono encendido, según las instrucciones mencionadas más arriba. 2. Introduzca en el campo correspondiente 14 dígitos del número original *IMEI* de su teléfono (elemento 19).

3. Pulse el botón *«Reparar IMEI»* (elemento 20).

#### **Conversión de la firmware**

1. *«Octopus Box Software»* usa un propio formato de archivos *(.oct).* Usted puede usar los archivos listos de la zona de soporte, o convertir en el formato *«.oct»* los archivos oficiales de firmwares de LG, usando el convertidor incorporado del programa. Para convertir firmwares del formato original en el formato *«.oct»* pulse el botón *«Convertidor de firmware»* (elemento 21).

#### 5 1 6 Octo pus box software version 1.0.0  $\boldsymbol{\times}$ Support & options LG Analog devices LG Intineon LG Texas Instruments LG Qualcom LG MTK LG SEMC Opciones **Acciones**  $\overline{2}$ Teléfono: KM900  $\overline{\Psi}$ Cable: KU311 USB ۵ LOOM **2** Desconexión Conexión USB  $\overline{3}$ **kuertn COM**: com Por favor, elija el archivo firmware  $\Box$ 4 Velocidad: 921600 v **Contact Figures** Log Bienvenido en Octopus box software version 1.0.0 Leer Full Flash 10 Escribir Full Flash Modelos soportados: 324 Leer EEPROM S, Escribir EEPROM Leer códigos  $\bigcap$  Liberar Repair EEPROM Leer la información Recuperación de del teléfono aiustes de fábrica Restablecimients xxxxxxxxxxxx  $\mathbf{x}$ de IMEI A Restablecimient 20 XXXXXXXXXXXXXX X **NINE** de MELB **Q.** Firmware converter Procedimiento de la operación n% S/N Disconnected

Imagen 3 Pestaña «LG Infineon»

# **Conexión del teléfono**

1. Seleccione la pestaña *«LG Infineon»* en la ventana de *«Octopus Box Software»* (elemento 1).

2. Seleccione el modelo de teléfono (elemento 2).

3. Seleccione el puerto COM correspondiente, al cual está conectado Octopus Box (elemento 3).

4. Seleccione la velocidad del puerto COM (elemento 4).

5. Conecte el teléfono a Octopus Box con el cable (se puede ver el tipo del cable pulsando el botón *«Cable: ХХХХ»)* (elemento 5).

- 6. Seleccione el tipo de conexión COM o USB (elemento 6).
- 7. Pulse el botón «Conexión» y siga las instrucciones del programa (elemento 7).

# **Escritura de la firmware en el teléfono**

- 1. Conecte el teléfono, según las instrucciones mencionadas más arriba.
- 2. Seleccione el archivo *Firmware*, que corresponde a su teléfono celular (elemento 8).
- 3. Pulse el botón *«Escribir firmware»* y siga las instrucciones del programa (elemento 9).

# **Lectura de los archivos Full flash y EEPROM**

- 1. Conecte el teléfono, según las instrucciones mencionadas más arriba.
- 2. Para leer el archivo *Full Flash* pulse el botón *«Leer Full Flash»* (elemento 10).
- 3. Para leer el archivo *EEPROM* pulse el botón *«Leer EEPROM »* (elemento 11).

# **Trabajo con teléfonos a base de microcontroladores Infineon**

# **Escritura de los archivos Full flash y EEPROM**

- 1. Conecte el teléfono, según las instrucciones mencionadas más arriba.
- 2. Para escribir el archivo *Full Flash* pulse el botón *«Escribir Full Flash»* (elemento 12).
- 3. Para escribir el archivo *EEPROM* pulse el botón *«Escribir EEPROM»* (elemento 13).

#### **Lectura de los códigos de liberación**

- 1. Conecte el teléfono, según las instrucciones mencionadas más arriba.
- 2. Pulse el botón *«Leer códigos»* (elemento 14).

#### **Liberación del teléfono**

- 1. Conecte el teléfono, según las instrucciones mencionadas más arriba.
- 2. Para liberar el teléfono pulse el botón *«Liberar»* (elemento 15).

#### **Lectura de la información del teléfono**

- 1. Conecte el teléfono encendido, según las instrucciones mencionadas más arriba.
- 2. Pulse el botón *«Leer la información»* (elemento 16).

#### **Reseteo de los parámetros para los ajustes de la fábrica**

- 1. Conecte el teléfono encendido, según las instrucciones mencionadas más arriba.
- 2. Pulse el botón *«Reseteo a los ajustes de la fábrica»* (elemento 17).

#### **Restablecimiento del número IMEI**

1. Conecte el teléfono encendido, según las instrucciones mencionadas más arriba. 2. Introduzca en el campo correspondiente 14 dígitos del número original IMEI de su teléfono (elemento 18).

3. Pulse el botón *«Restablecer IMEI A»* (elemento 19).

4. Para los teléfonos que soportan dos tarjetas SIM introduzca el segundo IMEI (elemento 20).

5. Pulse el botón *« Restablecer IMEI B»* (elemento 21).

#### **Conversión de la firmware**

1. *«Octopus Box Software*» usa un propio formato de archivos (.oct). Usted puede usar los archivos listos de la zona de soporte, o convertir en el formato «.oct» los archivos oficiales de firmwares de LG, usando el convertidor incorporado del programa. Para convertir firmwares del formato original en el formato «.oct» pulse el botón «Convertidor de firmware» (elemento 22).

# **Trabajo con teléfonos a base de microcontroladores Texas Instruments**

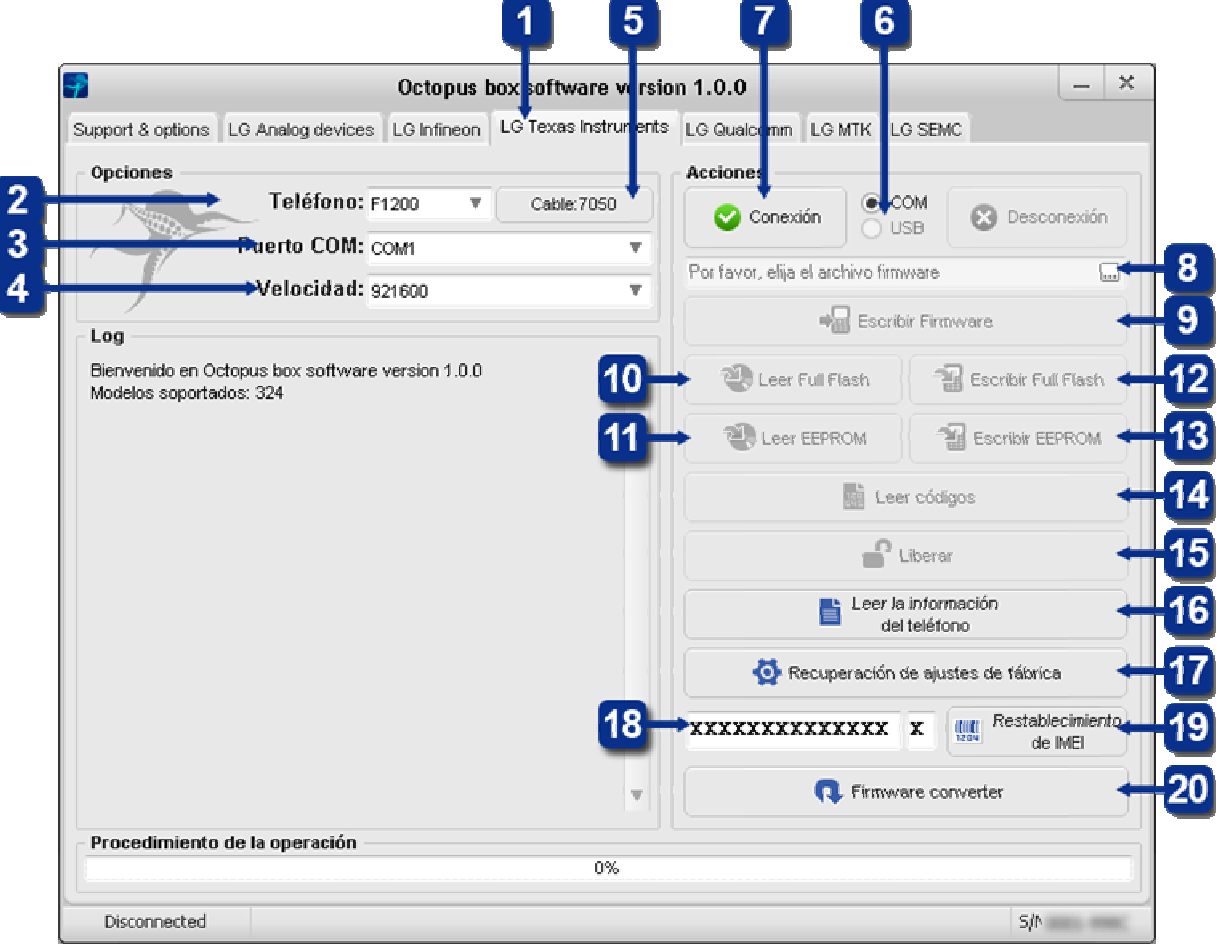

Imagen 4 Pestaña «LG Texas Instruments»

#### **Conexión del teléfono**

1. Seleccione la pestaña *«LG Texas Instrument»* в окне *«Octopus Box Software»* (elemento 1).

2. Seleccione el modelo de teléfono (elemento 2).

3. Seleccione el puerto COM correspondiente, al cual está conectado Octopus Box (elemento 3).

4. Seleccione la velocidad del puerto COM (elemento 4).

5. Conecte el teléfono a Octopus Box con el cable (se puede ver el tipo del cable pulsando el botón *«Cable: ХХХХ*») (elemento 5).

- 6. Seleccione el tipo de conexión COM o USB (elemento 6).
- 7. Pulse el botón «Conexión» y siga las instrucciones del programa (elemento 7).

#### **Escritura de la firmware en el teléfono**

- 1. Conecte el teléfono, según las instrucciones mencionadas más arriba.
- 2. Seleccione el archivo *Firmware* que corresponde a su teléfono celular (elemento 8).
- 3. Pulse el botón *«Escribir firmware»* y siga las instrucciones del programa (elemento 9).

#### **Lectura de los archivos Full flash y EEPROM**

- 1. Conecte el teléfono, según las instrucciones mencionadas más arriba.
- 2. Para leer el archivo *Full Flash* pulse el botón *«Leer Full Flash»* (elemento 10).
- 3. Para leer el archivo *EEPROM* pulse el botón *«Leer EEPROM»* (elemento 11).

# **Escritura de los archivos Full flash y EEPROM**

- 1. Conecte el teléfono, según las instrucciones mencionadas más arriba.
- 2. Para escribir el archivo *Full Flash* pulse el botón *«Escribir Full Flash»* (elemento 12).
- 3. Para escribir el archivo *EEPROM* pulse el botón *«Escribir EEPROM»* (elemento 13).

#### **Lectura de los códigos de desbloqueo**

- 1. Conecte el teléfono, según las instrucciones mencionadas más arriba.
- 2. Pulse el botón *«Leer códigos»* (elemento 14).

# **Liberación del teléfono**

- 1. Conecte el teléfono, según las instrucciones mencionadas más arriba.
- 2. Pulse el botón *«Liberar»* (elemento 15).

# **Lectura de la información del teléfono**

- 1. Conecte el teléfono encendido, según las instrucciones mencionadas más arriba.
- 2. Pulse el botón *«Leer la información»* (elemento 16).

# **Reseteo de los parámetros para los ajustes de la fábrica**

- 1. Conecte el teléfono encendido, según las instrucciones mencionadas más arriba.
- 2. Pulse el botón *«Reseteo a los ajustes de la fábrica»* (elemento 17).

# **Restablecimiento del número IMEI**

1. Conecte el teléfono encendido, según las instrucciones mencionadas más arriba. 2. Introduzca en el campo correspondiente 14 dígitos del número original IMEI de su teléfono(elemento 18).

3. Pulse el botón *«Reparar IMEI»* (elemento 19).

# **Conversión de la firmware**

1. *«Octopus Box Software*» usa un propio formato de archivos (.oct). Usted puede usar los archivos listos de la zona de soporte, o convertir en el formato «.oct» los archivos oficiales de firmwares de LG, usando el convertidor incorporado del programa. Para convertir firmwares del formato original en el formato «.oct» pulse el botón «Convertidor de firmware» (elemento 20).

# **Trabajo con teléfonos a base de microcontroladores Qualcomm**

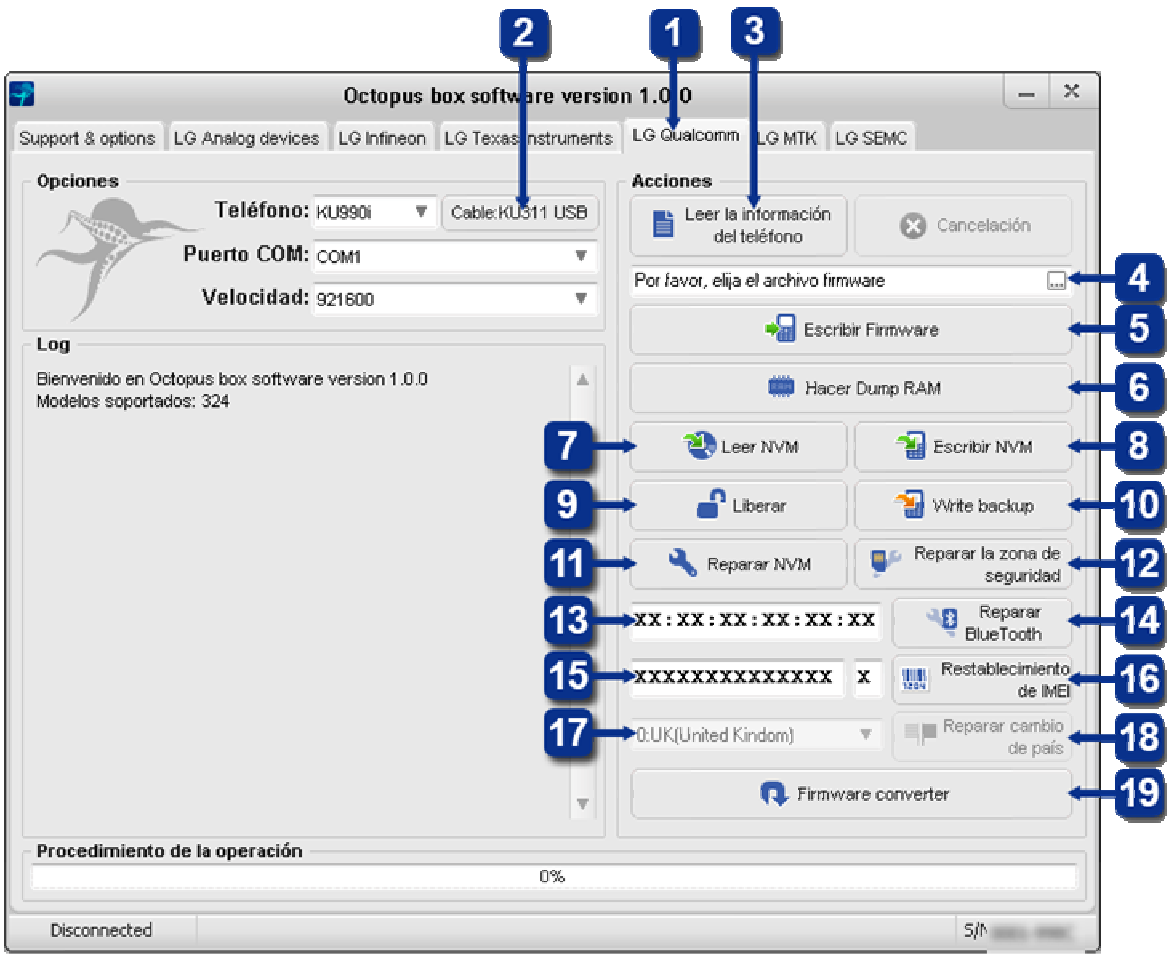

Imagen 5 Pestaña «LG Qualcomm»

#### **Conexión del teléfono**

1. Seleccione la pestaña *«LG Qualcomm»* en la ventana *«Octopus Box Software»* (elemento 1).

2. Conecte el teléfono al PC con el cable (se puede ver el tipo del cable pulsando el botón *«Cable: ХХХХ»)* (elemento 2).

3. Pulse el botón *«Leer la información»* (elemento 3).

#### **Escritura de la firmware en el teléfono**

- 1. Conecte el teléfono, según las instrucciones mencionadas más arriba.
- 2. Seleccione el archivo *Firmware* que corresponde a su teléfono celular (elemento 4).
- 3. Pulse el botón *«Escribir firmware»* y siga las instrucciones del programa (elemento 5).

#### **Dumping RAM**

1. Conecte el teléfono, según las instrucciones mencionadas más arriba.

2. La función *«Dump RAM»* permite grabar todos los datos de la memoria del teléfono al disco duro del PC (elemento 6).

#### **Lectura del archivo NVM**

1. Conecte el teléfono, según las instrucciones mencionadas más arriba.

2. Para leer el archivo *NVM* pulse el botón *«Leer NVM»* (elemento 7).

# **Escritura del archivo NVM**

- 1. Conecte el teléfono, según las instrucciones mencionadas más arriba.
- 2. Para escribir el archivo *NVM* pulse el botón *«Escribir NVM»* (elemento 8).

#### **Liberación del teléfono**

- 1. Conecte el teléfono, según las instrucciones mencionadas más arriba.
- 2. Pulse el botón *«Liberar»* (elemento 9).

# **Restablecimiento de la zona de seguridad desde la copia backup**

- 1. Conecte el teléfono, según las instrucciones mencionadas más arriba.
- 2. Pulse el botón *«Restablecer de la copia backup»* (elemento 10).

#### **Reparación de NVM**

- 1. Conecte el teléfono, según las instrucciones mencionadas más arriba.
- 2. Para reparar *NVM* pulse el botón *«Reparar NVM»* (elemento 11).

# **Reparación de la zona de seguridad**

- 1. Conecte el teléfono, según las instrucciones mencionadas más arriba.
- 2. Pulse el botón *«Reparar zona de seguridad»* (elemento 12).

#### **Cambio del número de serie de BlueTooth**

- 1. Conecte el teléfono, según las instrucciones mencionadas más arriba.
- 2. Introduzca en el campo correspondiente 6 hexadecimales dígitos del original número de serie de BlueTooth de su teléfono (elemento 13).
- 3. Pulse el botón *«Reparar BlueTooth»* (elemento 14).

#### **Restablecimiento del número IMEI**

- 1. Conecte el teléfono encendido, según las instrucciones mencionadas más arriba.
- 2. Introduzca en el campo correspondiente 14 dígitos del número original IMEI de su teléfono(elemento 15).

3. Pulse el botón *«Reparar IMEI»* (elemento 16).

#### **Corrección del país**

- 1. Seleccione el país de venta (elemento 17).
- 2. Pulse «Corregir el país» (elemento 18).

#### **Conversión de la firmware**

1. *«Octopus Box Software*» usa un propio formato de archivos (.oct). Usted puede usar los archivos listos de la zona de soporte, o convertir en el formato «.oct» los archivos oficiales de firmwares de LG, usando el convertidor incorporado del programa. Para convertir firmwares del formato original en el formato «.oct» pulse el botón «Convertidor de firmware» (elemento 19).

# **Trabajo con teléfonos a base de microcontroladores MTK**

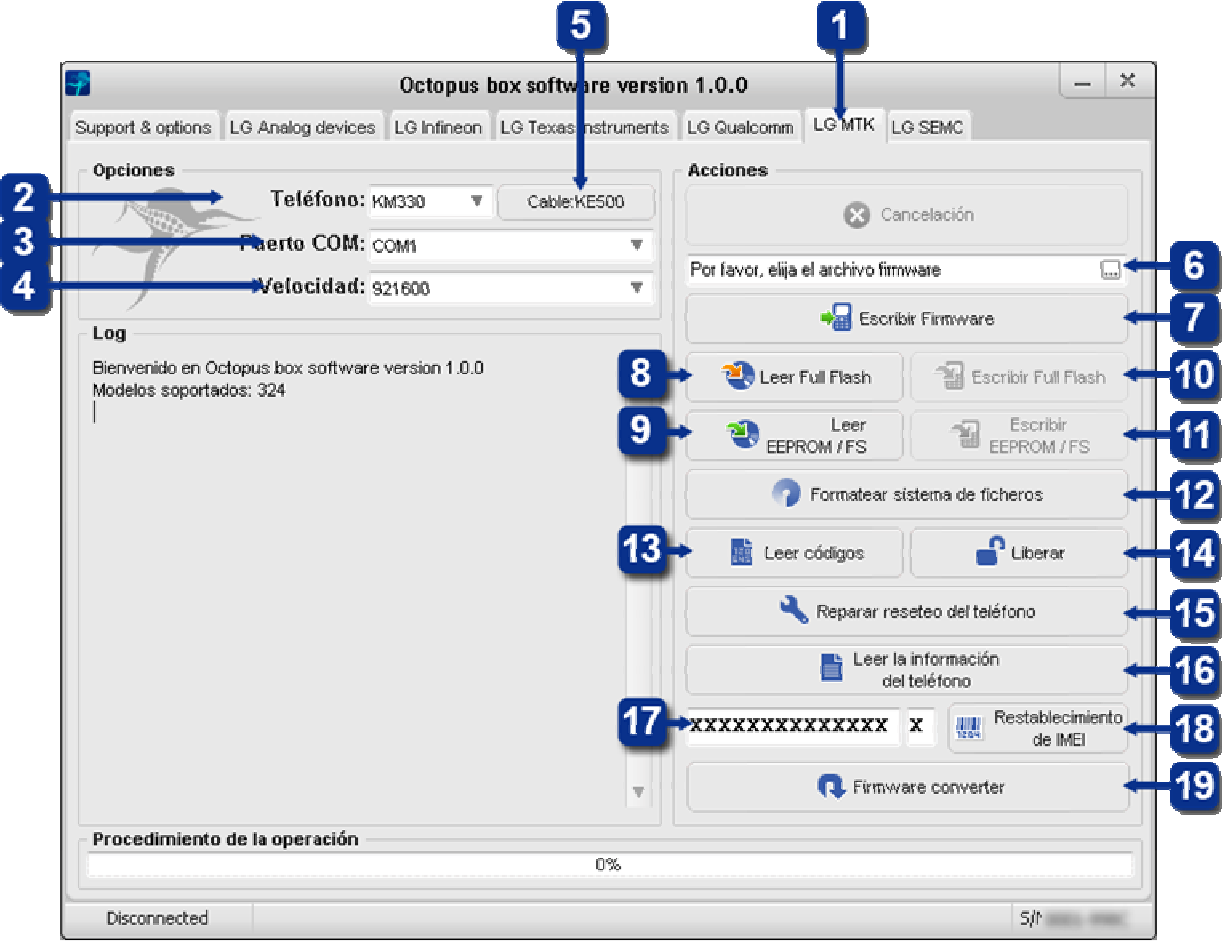

Imagen 6 Pestaña «LG MTK»

#### **Conexión de teléfono**

1. Seleccione la pestaña *«LG MTK»* en la ventana *«Octopus Box Software»* (elemento 1).

2. Seleccione el modelo de teléfono (elemento 2).

3. Seleccione el puerto COM correspondiente, al cual está conectado Octopus Box (elemento 3).

4. Seleccione la velocidad del puerto COM (elemento 4).

5. Conecte el teléfono a Octopus Box con el cable (se puede ver el tipo del cable pulsando el botón *«Cable: ХХХХ»)* (elemento 5).

# **Escritura de la firmware en el teléfono**

- 1. Conecte el teléfono, según las instrucciones mencionadas más arriba.
- 2. Seleccione el archivo *Firmware* que corresponde a su teléfono celular (elemento 6).
- 3. Pulse el botón *«Escribir firmware»* y siga las instrucciones del programa(elemento 7).

#### **Lectura de los archivos Full flash y EEPROM**

- 1. Conecte el teléfono, según las instrucciones mencionadas más arriba.
- 2. Para leer el archivo *Full Flash* pulse el botón *«Leer Full Flash»* (elemento 8).
- 3. Para leer el archivo *EEPROM* pulse el botón *«Leer EEPROM»* (elemento 9).

# **Escritura de los archivos Full flash y EEPROM**

- 1. Conecte el teléfono, según las instrucciones mencionadas más arriba.
- 2. Para escribir el archivo *Full Flash* Pulse el botón *«Escribir Full Flash»* (elemento 10).

3. Para escribir el archivo *EEPROM* Pulse el botón *«Escribir EEPROM»* (elemento 11).

#### **Formateo del sistema de ficheros**

1. Conecte el teléfono, según las instrucciones mencionadas más arriba.

2. Pulse el botón *«Formatear el sistema de ficheros»* y siga las instrucciones del programa (elemento 12).

#### **Lectura de los códigos de liberación**

1. Conecte el teléfono, según las instrucciones mencionadas más arriba.

2. Pulse el botón *«Leer códigos»* y siga las instrucciones del programa (elemento 13).

#### **Liberación del teléfono**

1. Conecte el teléfono, según las instrucciones mencionadas más arriba.

2. Pulse el botón *«Liberar»* y siga las instrucciones del programa (elemento 14).

#### **Reparación del reinicio del teléfono**

1. Conecte el teléfono, según las instrucciones mencionadas más arriba.

2. Para reparar el reinicio del teléfono después de sobrecargarlo con el contenido, pulse el botón *«Reparar el reinicio del teléfono»* y siga las instrucciones del programa (elemento 15).

#### **Lectura de la información del teléfono**

1. Conecte el teléfono encendido, según las instrucciones mencionadas más arriba. 2. Pulse el botón *«Leer la información»* (elemento 16).

#### **Restablecimiento del número IMEI**

1. Conecte el teléfono encendido, según las instrucciones mencionadas más arriba. 2. Introduzca en el campo correspondiente 14 dígitos del número original IMEI de su teléfono(elemento 17).

3. Pulse el botón *«Reparar IMEI»* (elemento 18).

#### **Conversión de la firmware**

1. *«Octopus Box Software*» usa un propio formato de archivos (.oct). Usted puede usar los archivos listos de la zona de soporte, o convertir en el formato «.oct» los archivos oficiales de firmwares de LG, usando el convertidor incorporado del programa. Para convertir firmwares del formato original en el formato «.oct» pulse el botón «Convertidor de firmware» (elemento 19).

#### 5  $\times$ ₹ Octopus box soft vare version 1.0.0 Support & options LG Analog devices LG Infineon LG Texes Instruments LG Qualcomm LG MTK LG SEMC **Opcione: Acciones**  $\overline{2}$ Teléfono: GR500 Cable: A2 Micro USB X Cancelación  $\overline{3}$ **berto COM:** com Por favor, elija el archivo firmware 4 Velocidad: 921800 ÷ **Real** Escribir Firmware Log Bienvenido en Octopus box software version 1.0.0 8 **D** Leer Full Flash Escribir Full Flash Modelos soportados: 324 **Ext** Leer GDFS **B** Escribir GDFS  $\blacksquare$  Liberar  $\mathbf{u}_{k}$  Reparar 1 Л Usar testpoint Show testpoint **Q**. Firmware converter Procedimiento de la operación n%. Disconnected  $5/N$

**Trabajo con teléfonos a base de procesadores SEMC** 

Imagen 7 Pestaña «LG SEMC»

#### **Conexión del teléfono**

1. Seleccione la pestaña *«LG SEMC»* en la ventana *«Octopus Box Software»* (elemento 1).

2. Seleccione el modelo de teléfono (elemento 2).

3. Seleccione el puerto COM correspondiente, al cual está conectado Octopus Box (elemento 3).

4. Seleccione la velocidad del puerto COM (elemento 4).

5. Conecte el teléfono a Octopus Box con el cable (se puede ver el tipo del cable pulsando el botón *«Cable: ХХХХ»)* (elemento 5).

# **Escritura de la firmware en el teléfono**

1. Conecte el teléfono, según las instrucciones mencionadas más arriba.

- 2. Seleccione el archivo *Firmware* que corresponde a su teléfono celular (elemento 6).
- 3. Pulse el botón *«Escribir firmware»* y siga las instrucciones del programa (elemento 7).

# **Lectura de los archivos Full flash y GDFS**

1. Conecte el teléfono, según las instrucciones mencionadas más arriba.

2. Para leer el archivo *Full Flash* Pulse el botón *«Leer Full Flash»* y siga las instrucciones del programa (elemento 8).

3. Para leer el archivo *GDFS* Pulse el botón *«Leer GDFS »* y siga las instrucciones del programa (elemento 9).

# **Escritura de los archivos Full flash y GDFS**

1. Conecte el teléfono, según las instrucciones mencionadas más arriba.

2. Para escribir el archivo *Full Flash* pulse el botón *«Escribir Full Flash»* y siga las instrucciones del programa (elemento 10).

3. Para escribir el archivo *GDFS* pulse el botón *«Escribir GDFS »* y siga las instrucciones del programa (elemento 11).

#### **Liberación del teléfono**

1. Conecte el teléfono, según las instrucciones mencionadas más arriba.

2. Pulse el botón *«Liberar»* y siga las instrucciones del programa (elemento 12).

#### **Reparación del teléfono**

1. Use la función *«Reparar»,* si después de un flasheo incorrecto el teléfono no se conecta (elemento 13).

#### **Uso de testpoint**

1. Use el interruptor *«Usar testpoint»* para reparar el teléfono (elemento 14). 2. Para conectar el teléfono usando testpoint hace falta conectar los puntos de control según el esquema correspondiente. Se puede ver el esquema pulsando el botón *«Mostrar testpoint»* (elemento 15).

#### **Conversión de la firmware**

1. *«Octopus Box Software»* usa un propio formato de archivos (.oct). Usted puede usar los archivos listos de la zona de soporte, o convertir en el formato «.oct» los archivos oficiales de firmwares de LG, usando el convertidor incorporado del programa. Para convertir firmwares del formato original en el formato «.oct» pulse el botón «Convertidor de firmware» (elemento 16).